## **Activity 5 – Check It Out**

### **Overview**

Quality control is the process of determining if the product meets its designed specifications. Manufacturing robots often need to make decisions about what processes to apply to a product to maintain quality. Sensors are used to collect data that help the robot position, inspect, modify, and sort the products being made. In this activity, you create a separator that uses sensor data to sort lightand dark-colored blocks.

### **Materials Needed**

- TETRIX PRIME building system
- TETRIX MAX pieces
- Assembled system
- Engineering logbooks
- Wood blocks
- Black tape
- "Check It Out" student page

#### **Vocabulary**

- function
- Line Finder Sensor
- reflected light

#### **Procedure**

#### **Days 1-3**

- 1. Get into your teams.
- 2. Review the activity vocabulary.
- 3. Follow the assembly instructions located in this student guide to build the sorting system.
	- You will be using pieces from the PRIME building system as well as pieces from the MAX building system.
	- You will build onto the existing pick-and-place assembly.
- 4. After you have completed your assembly, connect the wires to the PULSE controller. Plug the wire from the Line Finder Sensor into DC Motor Port 2 and the wire from the servo on the separator into Servo Port 3 on the PULSE controller. You will need to use the Servo Extension Cable (39081) to plug the sorter servo into PULSE.
- 5. Place strips of black tape on some of the wood blocks.

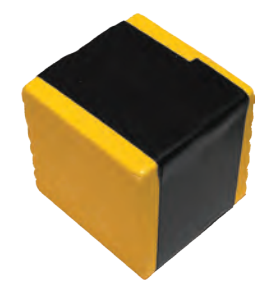

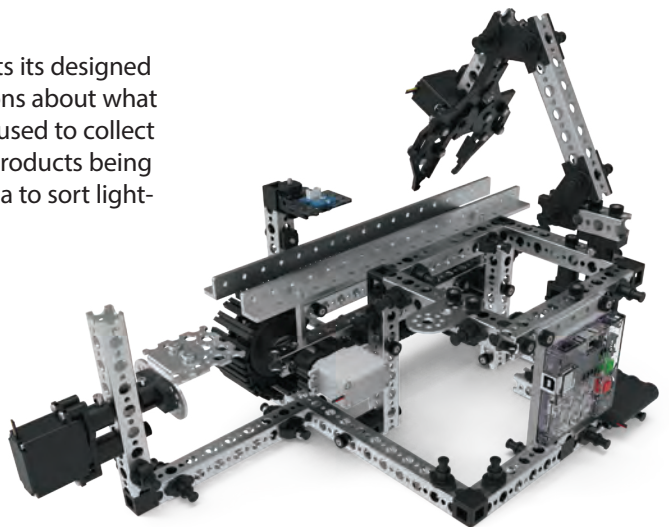

|                   | <b>Student Forms</b><br><b>Law and</b><br>Activity 1 - Check It Out<br>1. Who are no provided and absolutely availability if program is assigned a mail |
|-------------------|----------------------------------------------------------------------------------------------------|
|                   | 2. When are the composition and advertising to appropriate of management is analyzed as follows                                                         |
|                   | 3. When effect might a discussion that ambient light in the relatify and head.                                                                          |
| Wood blocks       | 6. Machinedonal in the United States and in this artistic?                                                                                              |
|                   | 6. How making some besearch a manufacturing beliny be quality ensemble<br>5.97                                                                          |
| <b>Black tape</b> | "Check It Out"                                                                                                    |

student page

- 6. Open the *TETRIX Ardublockly* software. You will program the robotic arm to move the separator piece to force objects into different paths.
	- Program 1: Create a program to move the separator clockwise, pause, and then return to the neutral position.
	- Program 2: Create a program to move the separator counterclockwise, pause, and then return to the neutral position.
	- Program 3: Create a program using functions that show the clockwise and counterclockwise movement of the separator continuing forever.
	- Program 4: Use your functions for the separator to create a program with the Line Finder Sensor that detects whether an object has a dark or light surface and separates it accordingly. Don't forget to program actions of the conveyor belt movement as well.
		- Make sure the conveyor belt pauses long enough for the sensor to read the block.
- 7. Create your programs following these tips:
	- In the Arduino palettes, you can use functions to place a series of steps under one function block and name it. When you have a large program within multiple tasks, writing a function for each task makes programming easier.

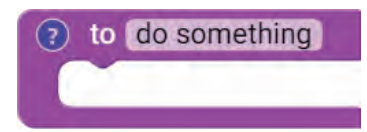

• Use this function block to create two new functions for your programs showing the clockwise and counterclockwise movement of the separator.

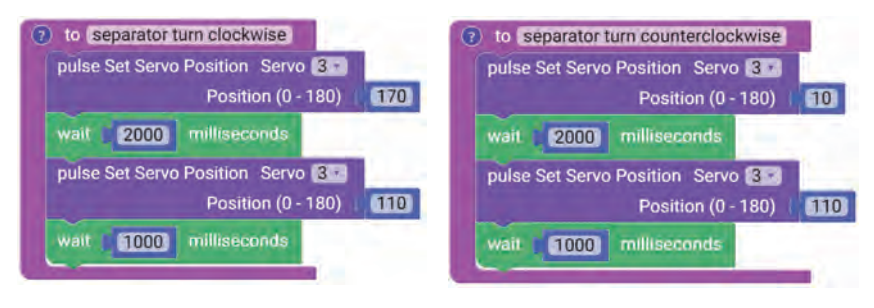

# **Activity 5 – Check It Out**

• When you create a new function, a new function block is created in the Functions palette. Use this block to call your function from the main loop section of your program.

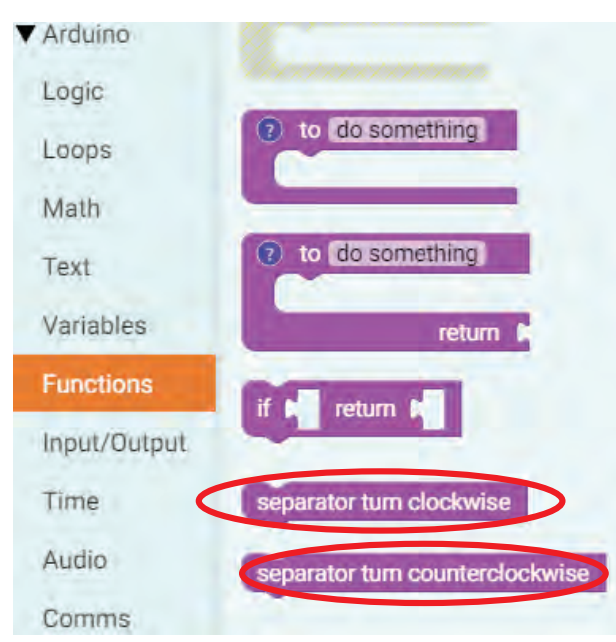

• The comparison block to use with the Line Finder Sensor is under the Logic palette. The Line Finder Sensor can read a value of 1 (dark surface) or 0 (light surface). You will see a red LED light up on the sensor when it detects a light surface.

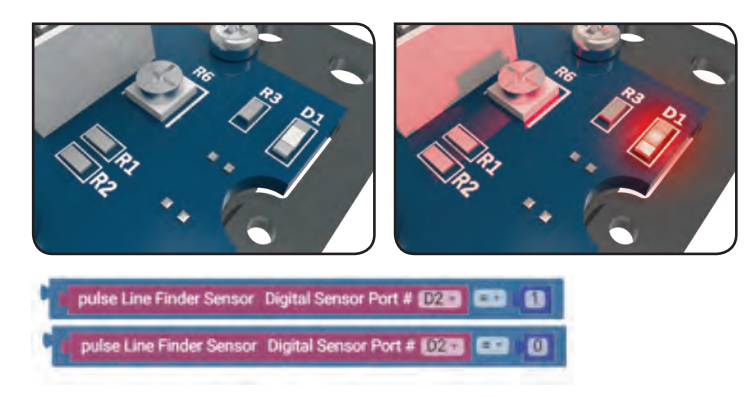

- When using the Line Finder Sensor, you will use an if-do block located under the Logic palette. Specifically, you will need the if-do/else if-do block.
	- You can change the block from the standard if-do block by clicking the blue gear and dragging over the else if block.

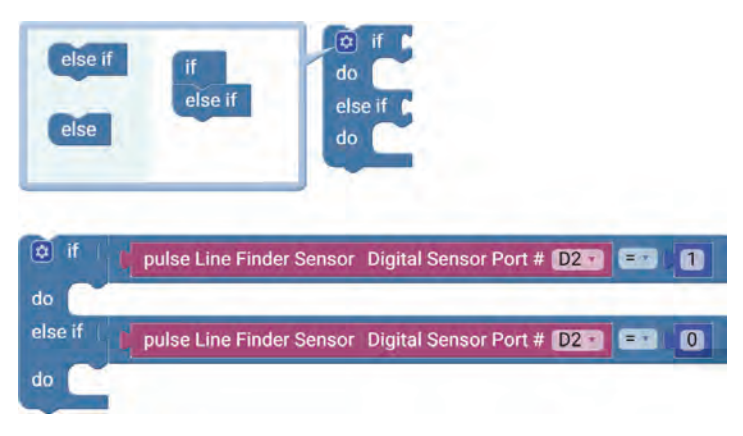

- 8. Connect the PULSE controller to your computer using the USB cable. Make sure the controller is turned on.
- 9. Click the Upload Sketch to the Arduino button to load your program on the PULSE controller.
- 10. When you see a green LED, you can unplug the cable from the controller.
- 11. Test and rewrite your program if necessary to successfully complete each programming task.
- 12. Complete the "Check It Out" student page.
- 13. You will use the same assembly for the challenge. Ask your teacher whether you should store your assembly or take it apart.

#### **Extension Activities**

- Program the robotic arm to pick up and move the wood block to the conveyor belt before executing Program 4.
- Change the behavior and speed of the conveyor belt and its movement to the separator.